## **Erklärung der TAA Oberfläche in Chrome**

1. Das Menü wird über die drei waagerechten Striche rechts oben aufgerufen.

Arts Culture Surveys

 $\curvearrowright$ 

X Arts Culture Surveys

← → C 
A arts-culture-surveys.org/surveys/en-EN/6b2b5 ☆ ₺ 2 :

2. Unter dem Punkt Interviewer ID kann die Interviewernummer eingetragen werden. Dies muss ONLINE, also mit einer aktiven Internetverbindung, erfolgen.

3. Hier bitte die Interviewernummer eintragen. Diese muss nur einmalig eingegeben werden und wird dann rechts oben angezeigt. Hier im Beispiel 12345

hochladen" bzw. "Upload responses"

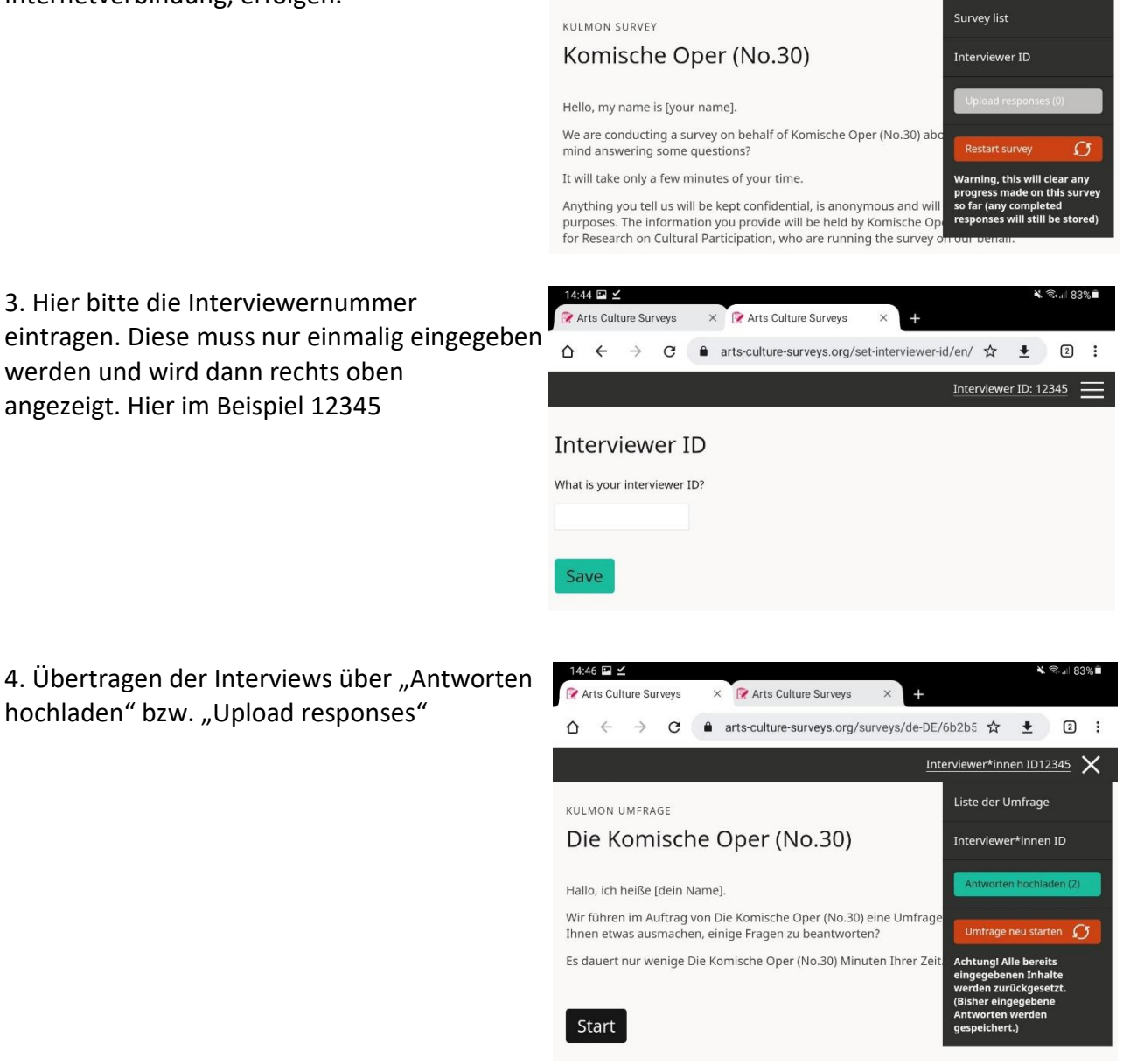

₩ €.1 83%

Interviewer ID: 12345  $\times$ 

5. Das erfolgreiche Hochladen wird dann über eine grün hinterlegte Meldung bestätigt.

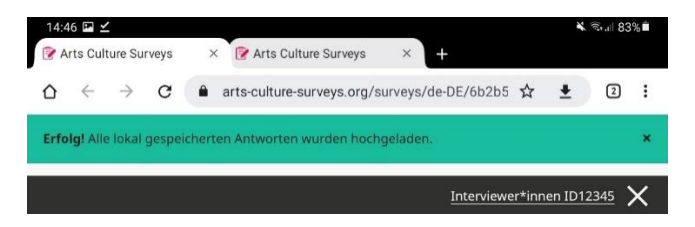